# Regole di accesso a Internet sul router VPN CVR100W

## Obiettivo

Le regole di accesso a Internet vengono utilizzate per consentire o bloccare l'accesso a Internet a un host specifico su una rete o a un gruppo di host sulla rete. Ciò è utile per limitare l'accesso accidentale o intenzionale a Internet dalla rete. Il CVR100W VPN Router consente di configurare le regole di accesso a Internet.

Questo articolo spiega come configurare le regole di accesso a Internet sul router VPN CVR100W.

#### Dispositivo applicabile

·CVR100W VPN Router

### Versione del software

•1.0.1.19

#### Regole di accesso a Internet

Passaggio 1. Accedere all'utility di configurazione Web e scegliere Firewall > Controllo accesso > Regole di accesso Internet. Viene visualizzata la pagina Regole di accesso Internet:

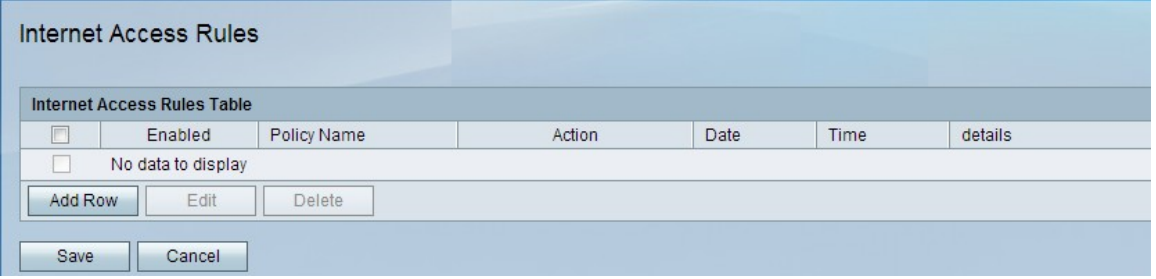

Passaggio 2. Fare clic su Aggiungi riga per aggiungere una nuova regola di accesso. Viene visualizzata la pagina Aggiungi/Modifica regole di accesso Internet:

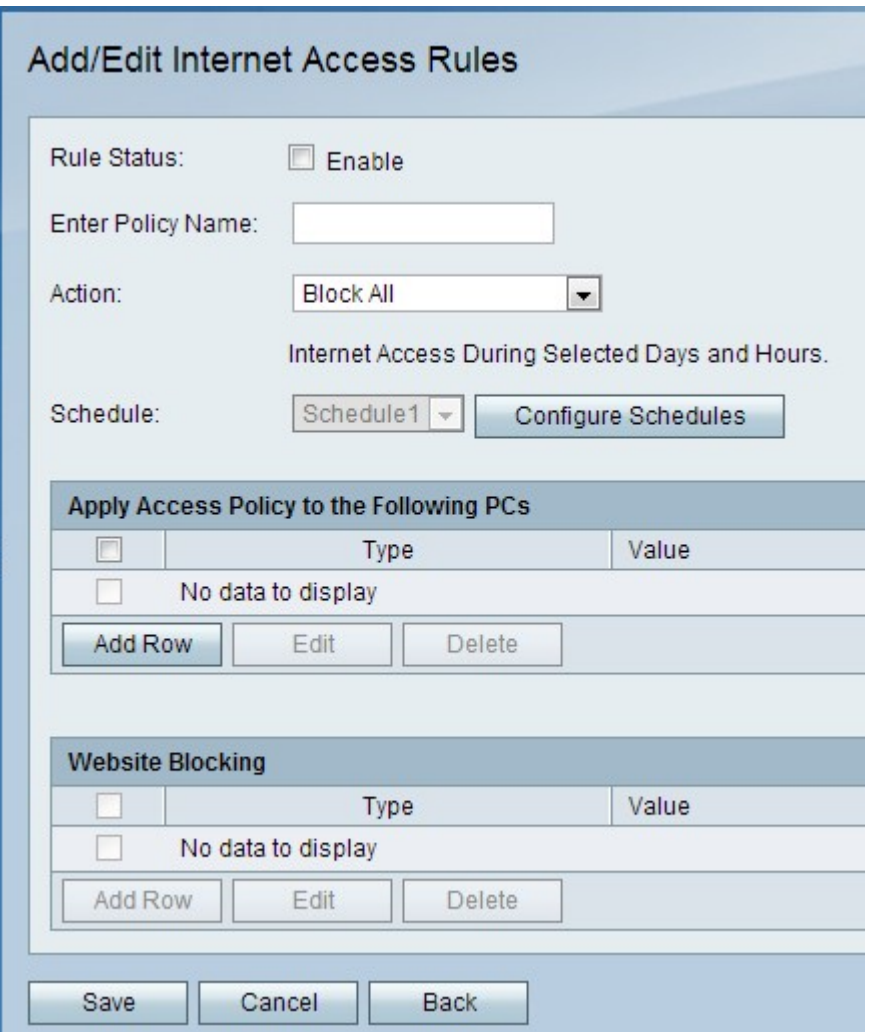

Passaggio 3. Nel campo Stato regola, selezionare Abilita per abilitare la regola di accesso.

Passaggio 4. Nel campo Immettere il nome del criterio, immettere un nome per il criterio.

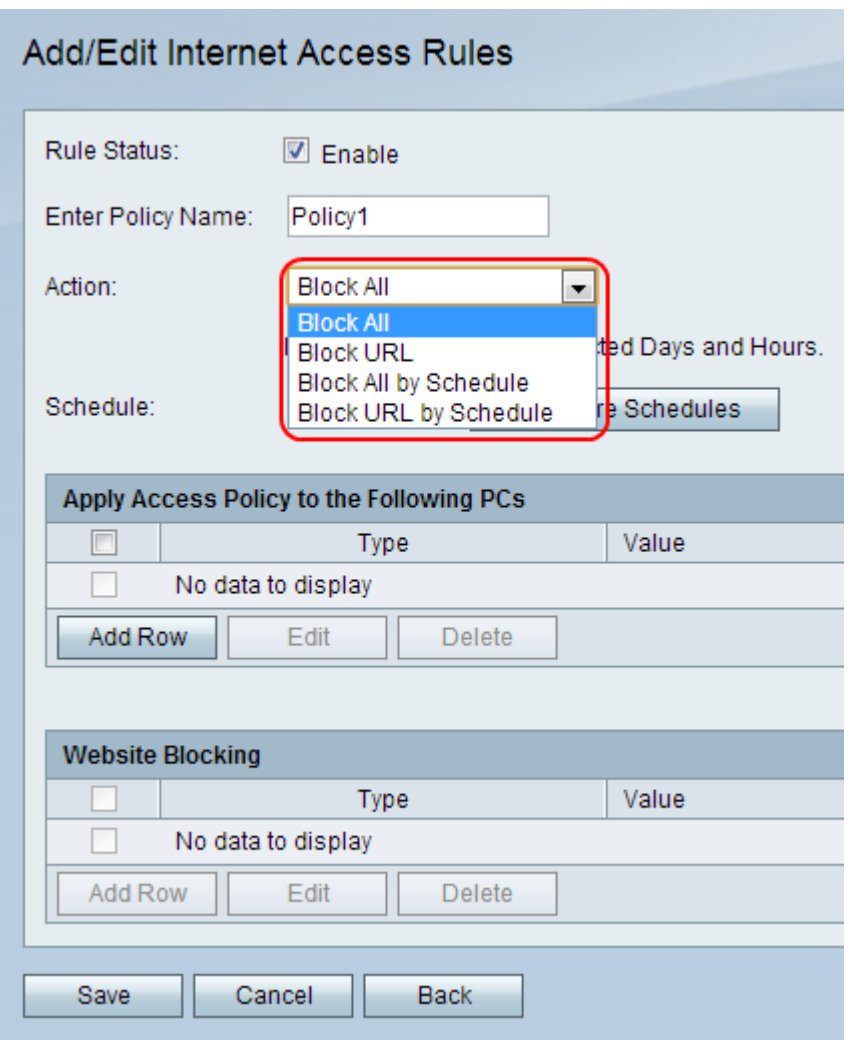

Passaggio 5. Dall'elenco a discesa Azione, scegliere un'azione da applicare al criterio.

·Blocca tutto: questa opzione blocca tutto il traffico Internet da e verso tutti gli endpoint.

·Blocca URL — questa opzione blocca il traffico da e verso un URL specifico.

·Blocca tutto in base alla pianificazione: questa opzione blocca tutto il traffico Internet da e verso tutti gli endpoint in base a una pianificazione specificata.

·Blocca URL per pianificazione: questa opzione blocca il traffico da e verso un URL specifico in base a una pianificazione specificata.

Passo 6: dall'elenco a discesa Programma, scegliere un programma che verrà applicato alla regola.

Nota: L'elenco a discesa Pianificazione non è attivo quando si sceglie l'opzione Blocca tutto o Blocca URL al punto 5

Passaggio 7. (Facoltativo) Per configurare le pianificazioni del firewall, fare clic su Configura pianificazioni. Per configurare le pianificazioni, consultare l'articolo Firewall Schedule Management sul router VPN CVR100W.

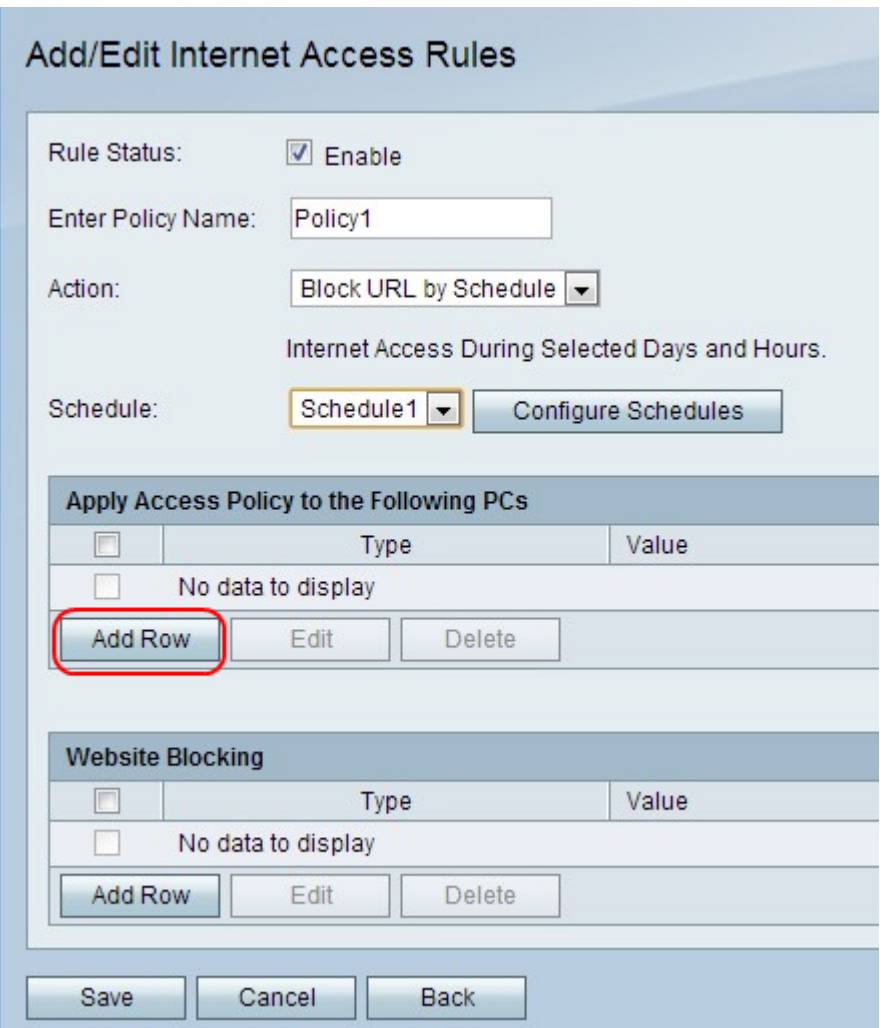

Passaggio 8. Fare clic su Aggiungi riga per applicare i criteri di accesso a un PC specifico.

Nota: Viene visualizzato un prompt che indica che è necessario salvare prima di modificare o eliminare.

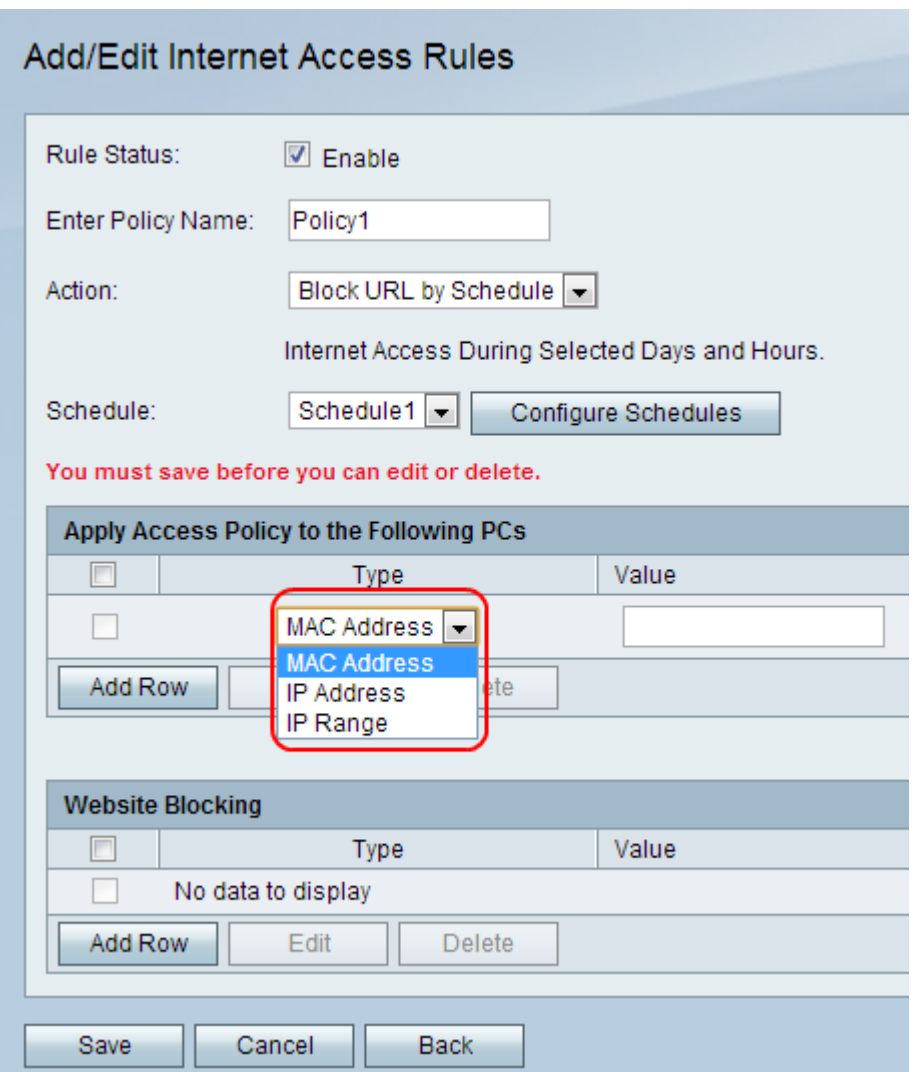

Passaggio 9. Dall'elenco a discesa Tipo scegliere un tipo di indirizzo.

·Indirizzo MAC - Questa opzione viene utilizzata quando il criterio viene applicato a un PC identificato dall'indirizzo MAC. Immettere l'indirizzo MAC del PC nel campo Value (Valore).

·Indirizzo IP: questa opzione viene utilizzata quando il criterio viene applicato a un PC identificato dall'indirizzo IP. Immettere l'indirizzo MAC del PC nel campo Value (Valore).

·Intervallo IP: questa opzione viene utilizzata quando il criterio viene applicato a un intervallo di PC identificato da un intervallo IP. Immettere l'intervallo IP dei PC nel campo Value (Valore).

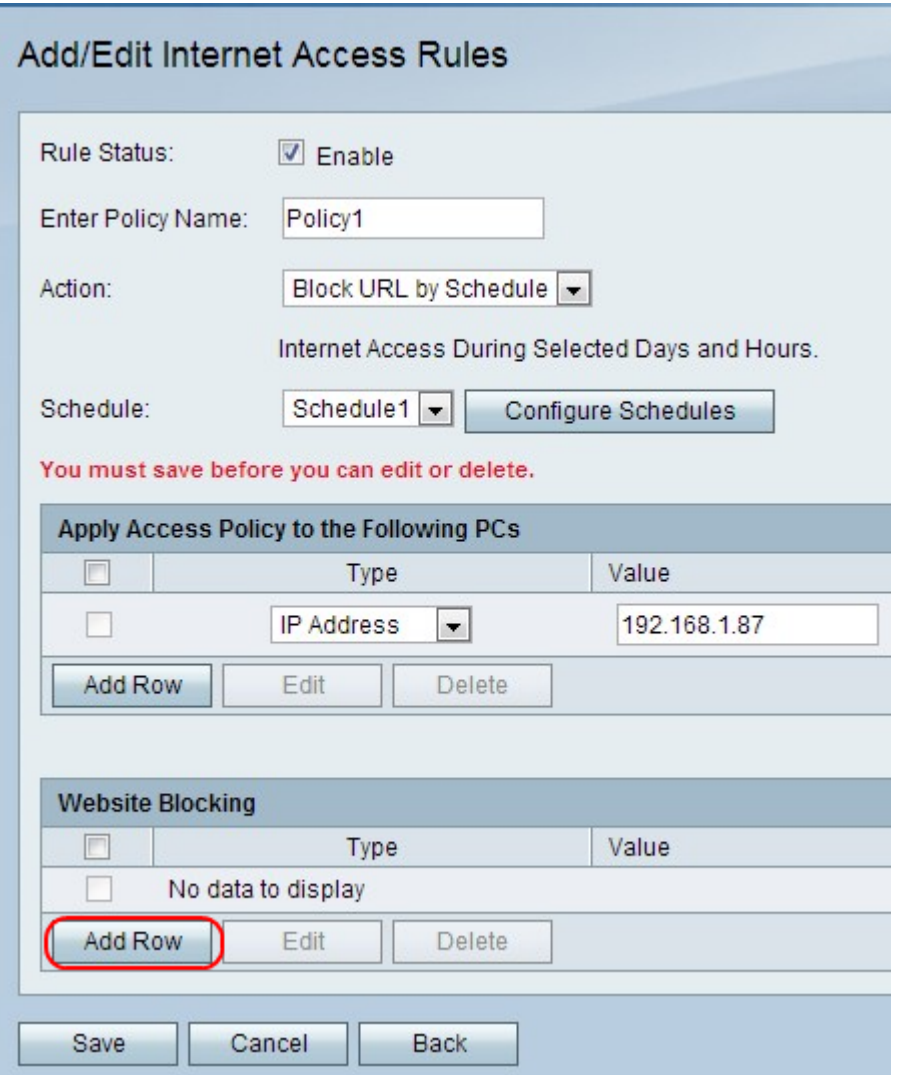

Passaggio 10. (Facoltativo) Per applicare il criterio a un sito Web o a una parola chiave, fare clic su Aggiungi riga.

Nota: La tabella Blocco sito Web è inattiva quando l'opzione Blocca tutto o Blocca tutto in base a pianificazione è selezionata al passo 5.

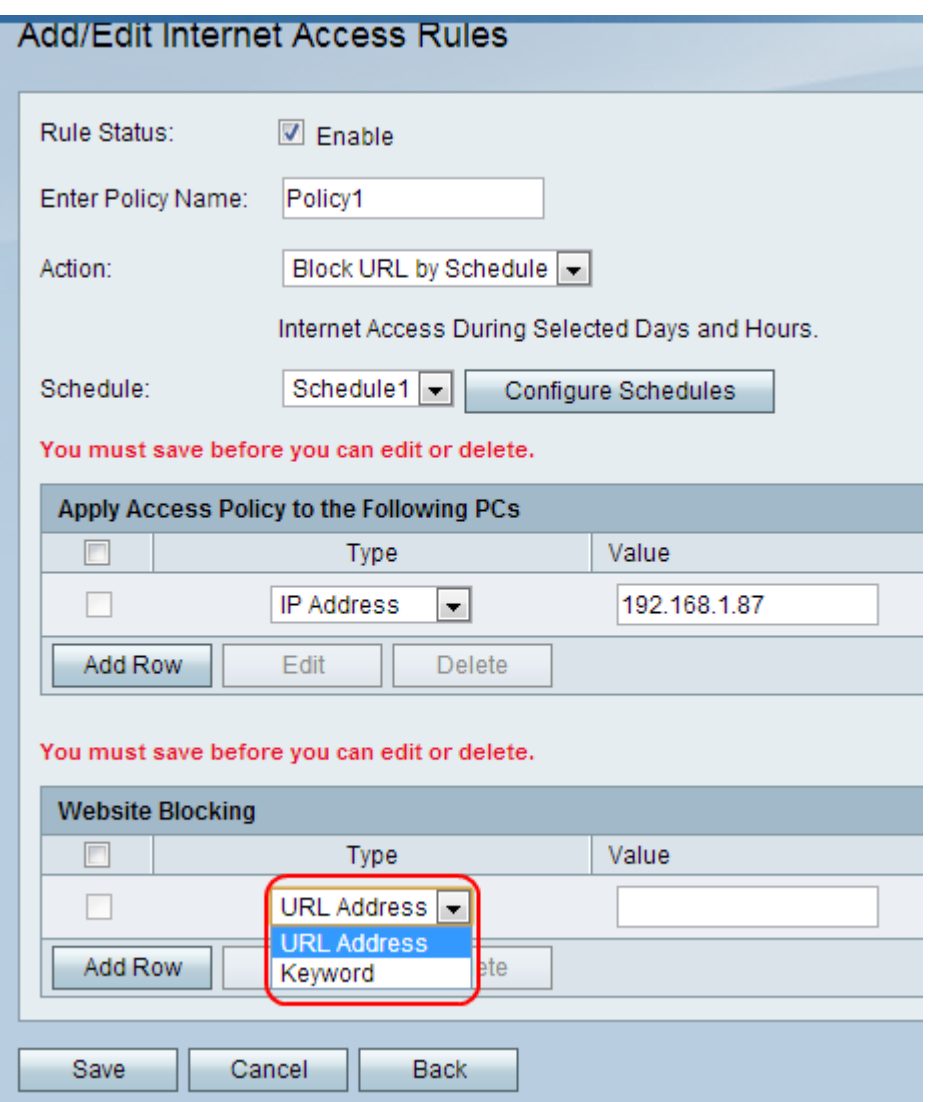

Passaggio 11. Dall'elenco a discesa Tipo scegliere una funzione da applicare al criterio.

·Indirizzo URL - Questa opzione viene utilizzata per applicare il criterio a un indirizzo URL specifico. Immettere l'URL del sito Web nel campo Valore.

·Parola chiave - Questa opzione viene utilizzata per applicare il criterio a una parola chiave specifica. Immettere la parola chiave nel campo Valore. Verranno bloccati o consentiti tutti gli URL contenenti la parola chiave specificata.

Passaggio 12. Fare clic su Salva.

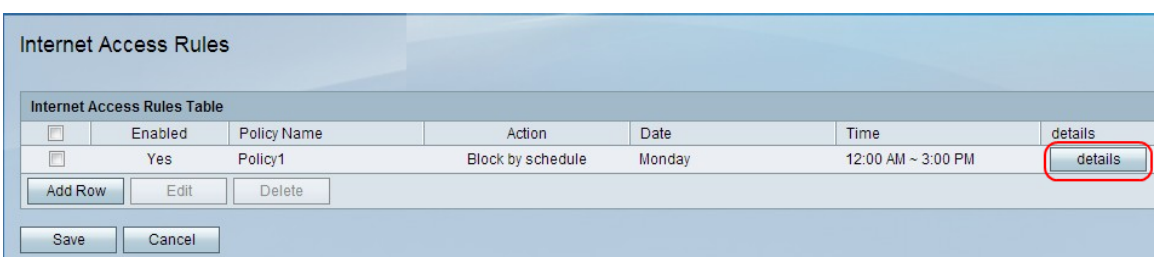

Passaggio 13. (Facoltativo) Per visualizzare/modificare una voce della regola di accesso a Internet nella tabella delle regole di accesso a Internet, fare clic su Dettagli, quindi visualizzare/modificare i campi desiderati.

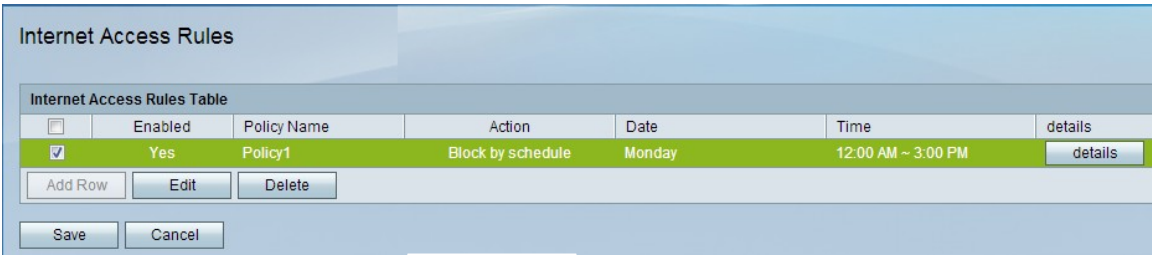

Passaggio 14. (Facoltativo) Per modificare una regola di accesso a Internet, selezionare la casella di controllo della regola di accesso a Internet nella tabella delle regole di accesso a Internet, fare clic su Modifica, quindi modificare i campi desiderati.

Passaggio 15. (Facoltativo) Per eliminare una voce di regola di accesso a Internet, selezionare la casella di controllo della regola di accesso a Internet nella tabella delle regole di accesso a Internet e fare clic su Elimina.

Nota: Viene visualizzato un prompt che indica che è necessario salvare prima di modificare o eliminare.